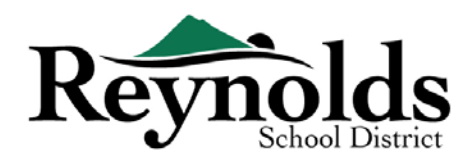

## **Niên Khóa 2019-2020 – Thí Điểm Đăng Ký Trực Tuyến**

Nếu quý vị là phụ huynh hoặc người giám hộ của một học sinh mới chưa bao giờ tham gia Sở Học Chánh Reynolds, quý vị có thể ghi danh cho con em mình bằng cách sử dụng **Cổng [Thông](https://parent-reynolds.cascadetech.org/reynolds/pxp2_oen_login.aspx) Tin Đăng Ký Trực Tuyến RSD** cho các trường sau: **Trung Học Phổ Thông Reynolds, Trung Học Cơ Sở Walt Morey, và các trường tiểu học Sweetbriar, Troutdale và Woolands**.

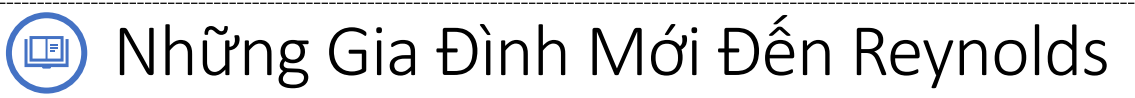

#### **WHAT YOU NEED TO GET STARTED:**

- Truy cập vào máy tính để bàn/xách tay
- Tài khoản email
	- o Không có? Quý vị có thể tạo miễn phí thông qua **[Gmail](http://www.gmail.com/)** , hoặc **[Outlook](https://outlook.live.com/owa/)**

#### **NGƯỜI CÓ THỂ ĐĂNG KÍ:**

- Chỉ phụ huynh có quyền nuôi con mới có thể ghi danh con em của họ vào trường Reynolds
- Học sinh mới chưa bao giờ tham gia Sở Học Chánh Reynolds chỉ ở những trường sau: **Trung Học Phổ Thông Reynolds, Trung Học Cơ Sở Walt Morey, và các trường tiểu học Sweetbriar, Troutdale và Woolands**. Nếu quý vị là phụ huynh/người giám hộ của một học sinh mới hiện **không** đang ghi danh vào một trong những trường trên, quý vị có thể sử dụng các gói đăng kí tại **[các văn phòng trường họ](https://www.reynolds.k12.or.us/district/our-schools-links)c.**

#### **NHỮNG ĐIỀU QUÝ VỊ CẦN ĐỂ ĐĂNG KÝ:**

- Bằng chứng ngày sinh của học sinh (giấy khai sinh, hồ sơ bệnh viện, hộ chiếu hoặc hồ sơ rửa tội)
- Bằng chứng địa chỉ (thỏa thuận cho thuê, hóa đơn tiện ích, v.v.)
- Các hồ sơ chủng ngừa được yêu cầu bởi luật pháp

#### **KHUYẾN NGHỊ**:

- Nên có ít nhất một liên lạc khẩn cấp bao gồm địa chỉ và số điện thoại
- Số điện thoại của bác sĩ và nha sĩ

# Học Sinh RSD Hiện Tại Và Cựu Học Sinh RSD

Nếu quý vị là phụ huynh/người giám hộ của một học sinh RSD hiện tại hoặc một cựu học sinh đang quay trở lại RSD và hiện có tài khoản ParentVUE ở: **Trung Học Phổ Thông Reynolds, Trung Học Cơ Sở Walt Morey, các trường tiểu học Sweetbriar, Troutdale, và Woodland.**

Quý vị cũng có thể sử dụng **C[ổng Thông Tin Đăng Ký Trự](https://parentvue.rsd7.net/)c Tuyến RSD** để hoàn tất việc Xác Nhận Ghi Danh Hàng Năm và cập nhật thông tin trong suốt năm học.

#### **XIN VUI LÒNG XEM HƯỚNG DẪN PHỤ HUYNH ĐĂNG KÝ TRỰC TUYẾN CHO VIỆC XÁC MINH HÀNG NĂM Ở [HTTPS://WWW.REYNOLDS.K12.OR.US/](https://www.reynolds.k12.or.us/) ĐỂ BIẾT THÊM THÔNG TIN.**

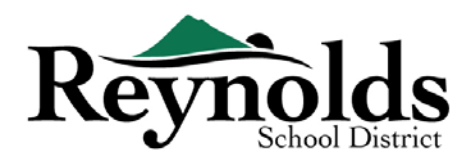

# Tạo Một Tài Khoản Mới BẮT ĐẦU

Nếu quý vị chưa tạo một tài khoản ParentVUE, quý vị sẽ cần làm điều này bằng cách truy cập vào https://parent-[reynolds.cascadetech.org/reynolds/Login\\_Parent\\_OEN.aspx](https://parent-reynolds.cascadetech.org/reynolds/Login_Parent_OEN.aspx)

## TẠO MỘT TÀI KHOẢN PHỤ HUYNH MỚI

- 1. Nhấn vào **Create New Account or Reset Password** (tạo một tài khoản mới hoặc đặt lại mật khẩu)
- 2. Nhấn vào đường dẫn bên dưới **Create a New Account** (tạo một tài khoản mới).

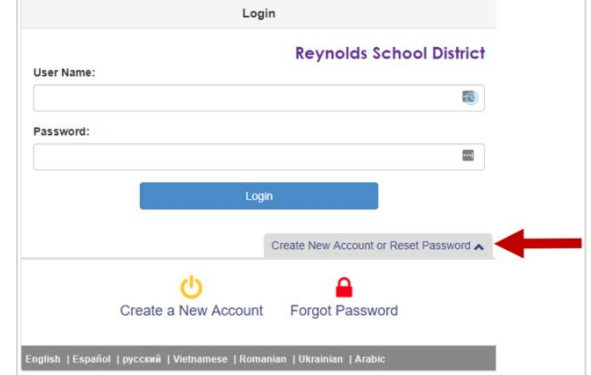

## **BƯỚC 1 | HỘI ĐỦ ĐIỀU KIỆN ĐĂNG KÝ TRỰC TUYẾN**

Trước khi hoàn thành việc tạo tài khoản mới, quý vị sẽ cần trả lời các câu hỏi để xem liệu quý vị có hội đủ điều kiện để tạo một tài khoản mới hay không.

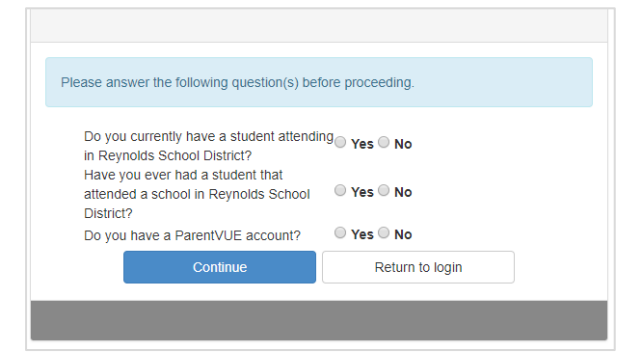

## **BƯỚC 2 | TUYÊN BỐ VỀ QUYỀN RIÊNG TƯ**

Xem lại Tuyên Bố Về Quyền Riêng Tư ParentVUE bằng cách sử dụng thanh cuộn bên tay phải.

Sau khi xem lại, nhấn vào **I Accept** (tôi chấp nhận) để tiếp tục quá trình Tạo Tài Khoản Phụ Huynh

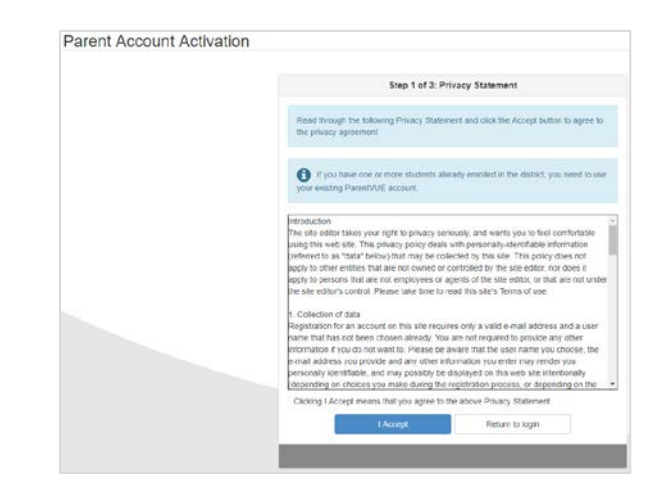

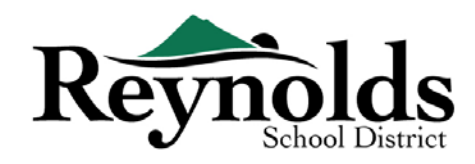

#### **BƯỚC 3 | TÀI KHOẢN PHỤ HUYNH**

Điền tên, họ và địa chỉ email vào các ô thích hợp. Xin vui lòng tránh các ký tự đặc biệt ngoại trừ gạch nối và dấu nháy đơn (ví dụ: ñ, ö, v.v.).

Điền vào mã tạo bởi hệ thống và nhấn **Continue to Step 3** (tiếp tục qua bước 3)**.**

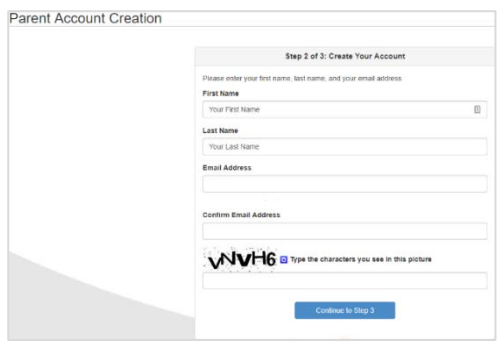

#### **BƯỚC 4 | TẠO TÀI KHOẢN**

Nhấn vào **Return to login** (trở lại đăng nhập) để hoàn thành quá trình tạo tài khoản.

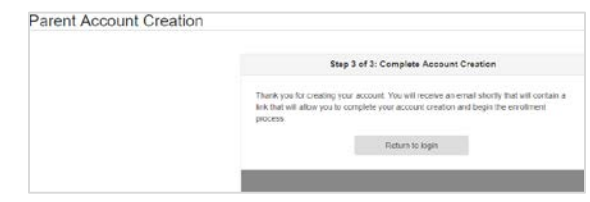

#### **BƯỚC 5 |NHẬN EMAIL**

Đăng nhập vào email của quý vị để nhận email Đăng Ký ParentVUE. Nếu quý vị không thấy email trong hộp thư đến, xin vui lòng kiểm tra thư mục rác của quý vị và tìm 'Do\_Not\_Reply@rsd7.net'.

Nhấn vào liên kết '**here**' (ở đây) để bắt đầu quá trình đăng ký trực tuyến. Cửa sổ Hoàn Thành Tạo Tài Khoản sẽ hiển thị:

- a. (Không bắt buộc) Thay đổi **User ID** (tên truy cập) nếu muốn. Mặc định là địa chỉ email của quý vị.
- b. Nhập một **Password** (mật khẩu).
- c. Nhập mật khẩu một lần nữa vào ô **Confirm Password** (xác nhận mật khẩu)

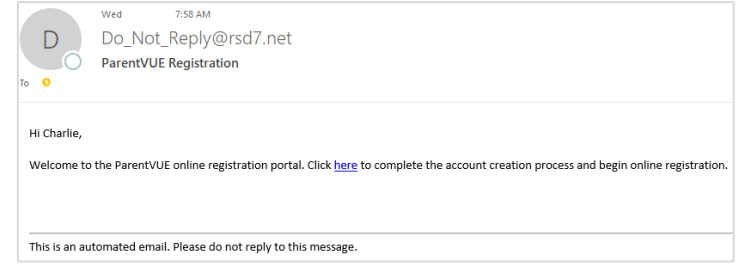

#### **BƯỚC 6 | TẠO MẬT KHẨU**

Địa chỉ email của quý vị sẽ được sử dụng mặc định cho Tên Truy Cập. Quý vị có thể thay đổi thành bất cứ tên gì mình thích. Nhập và xác nhận mật khẩu của quý vị (ít nhất 6 ký tự). Nhấn **Save and Continue** (lưu và tiếp tục).

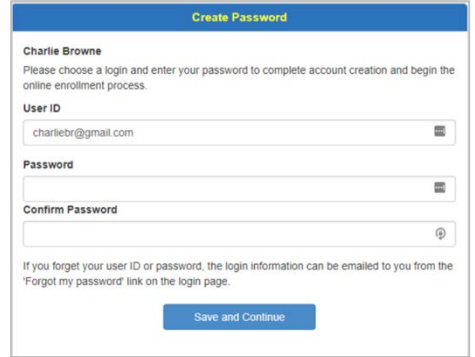

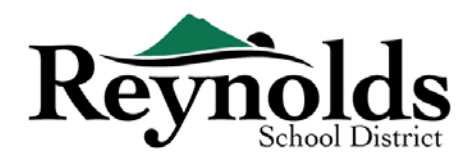

# Bắt Đầu Đăng Ký

Tùy thuộc vào thời điểm trong năm, quý vị có lựa chọn đăng ký cho năm học hiện tại hoặc năm học kế tiếp. Thời gian bắt đầu ghi danh cho năm học kế tiếp có thể khác nhau.

## NIÊN KHÓA ĐĂNG KÝ

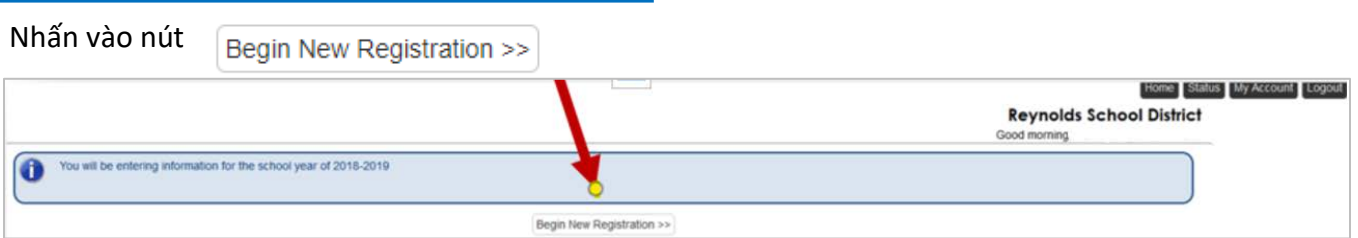

Nếu quý vị cần hỗ trợ, xin vui lòng nhấn **Contact** (liên lạc) ở góc dưới bên trái màn hình để hiển thị một danh sách các liên lạc.

Bản dịch cho các ngôn ngữ sau có để được hiển thị bằng cách nhấn vào đường dẫn ngôn ngữ mong muốn ở dưới cùng màn hình. Xin vui lòng lưu ý rằng đây là một dự án thí điểm và các bản dịch có thể không chính xác.

Tiếng Tây Ban Nha | Tiếng Nga | Tiếng Việt | Tiếng Rumani | Tiếng Ukraina| Tiếng Ả Rập

## GIỚI THIỆU

Nhấn **Continue** (tiếp tục) sau khi đọc thông điệp chào mừng trên màn hình.

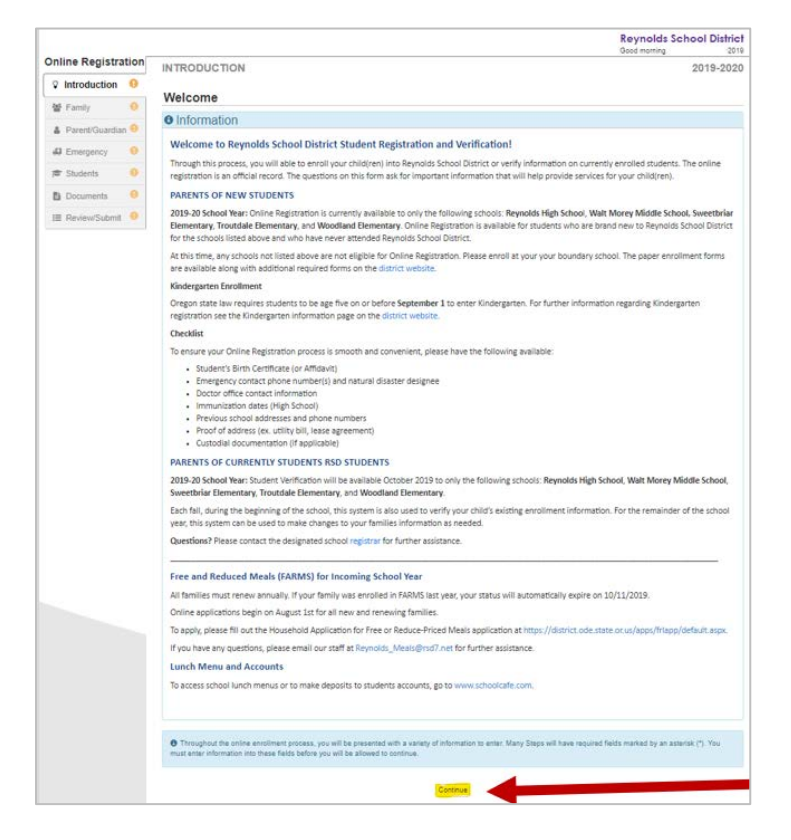

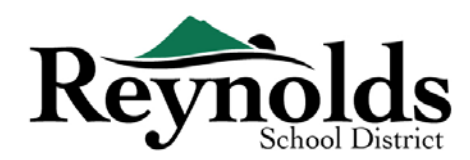

## CHỮ KÝ ĐIỆN TỬ

Gõ vào tên của quý vị giống chính xác như khi quý vị tạo tài khoản trong ô **Electronic Signature** (chữ ký

điện tử). Để tham khảo, tên của quý vị cũng sẽ xuất hiện phía trên bên phải màn hình giống như khi quý vị nhập tên vào.

50%

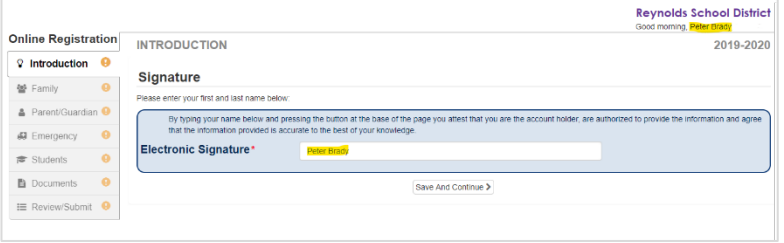

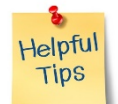

## TIẾP TỤC ĐĂNG KÝ

Quá trình đăng ký trực tuyến cho con em của quý vị là một quá trình toàn diện. Một khi quý vị đã thu thập đủ thông tin thích hợp như thông tin liên lạc trường trước đây và các văn bản xác minh (ví dụ: giấy khai sinh, hóa đơn tiện ích, v.v.), việc hoàn tất các màn hình khác nhau có thể mất tới 20 đến 30 phút.

Có một thanh phần trăm hoàn thành rất hữu ích phía trên cùng màn hình cho quý vị tham khảo.

Nếu quý vị cần gián đoạn quá đình nhập dữ liệu, quý vị có thể tiếp tục lại việc đăng ký bằng cách

đăng nhập lại ở một thời điểm trong tương lai và nhấn **Resume Registration** (tiếp tục đăng ký).

Tiếp tục từ vị trí quý vị đã bỏ dỡ bằng cách nhấn vào tên phần ở thanh điều hướng bên

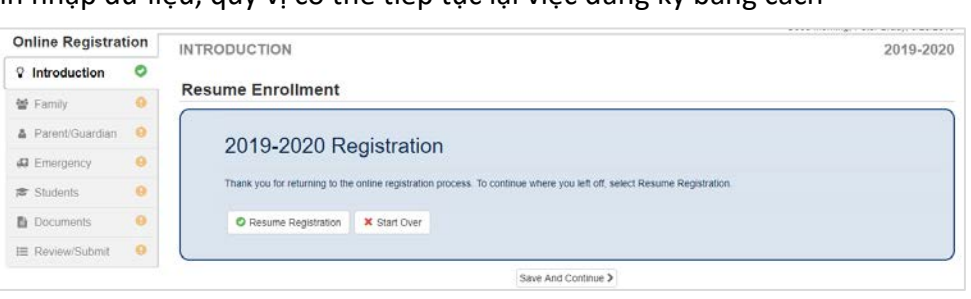

trái. Ví dụ: trong phần **Students** (học sinh), nhấn **Edit** (chỉnh sửa).

Nếu quý vị chọn sai năm học, nhấn vào **Start Over** (bắt đầu lại) để bắt đầu lại quá trình này.

## GIA ĐÌNH

#### **ĐỊA CHỈ NHÀ**

Nhập địa chỉ vào ô đầu tiên để tìm địa chỉ nhà của quý vị. Chọn địa chỉ đúng từ kết quả tìm kiếm.

Các ô riêng biệt sẽ tự động điền vào dựa trên lựa chọn của quý vị.

Dấu hoa thị đỏ \* cho biết thông tin này là bắt buộc trước khi tiếp tục.

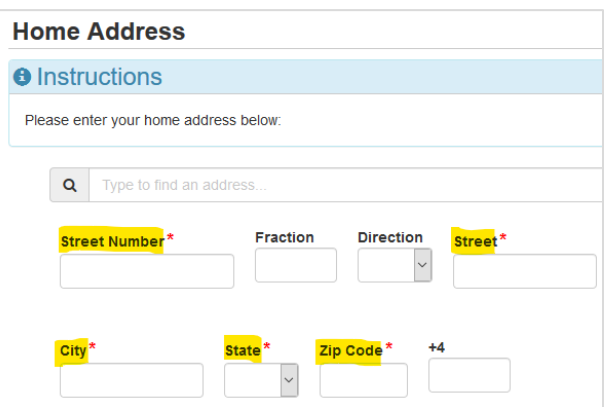

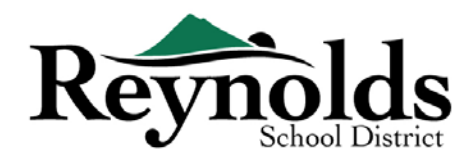

#### **ĐỊA CHỈ GỬI THƯ**

Nếu địa chỉ gửi thư của quý vị giống địa chỉ nhà, nhấn **Save and Continue** (lưu và tiếp tục).

Nếu địa chỉ gửi thư của quý vị khác với địa chỉ nhà, bỏ chọn ô này và nhập vào địa chỉ gửi thư của quý vị. Nhấn

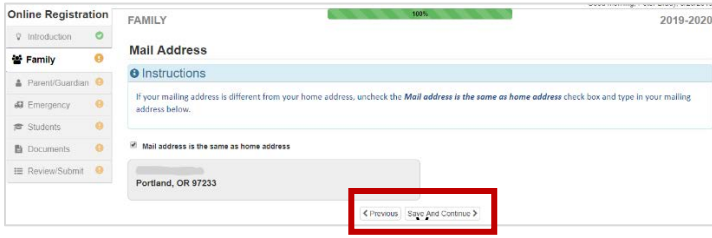

**Save and Continue** (lưu và tiếp tục).

## PHỤ HUYNH/NGƯỜI GIÁM HỘ

Đối với các ghi danh mới, một khi thông tin phụ huynh ghi danh đã hoàn tất, vui lòng nhấn click **Add New Parent/Guardian** (thêm phụ huynh/người giám hộ mới) để thêm phụ huynh/người giám hộ.

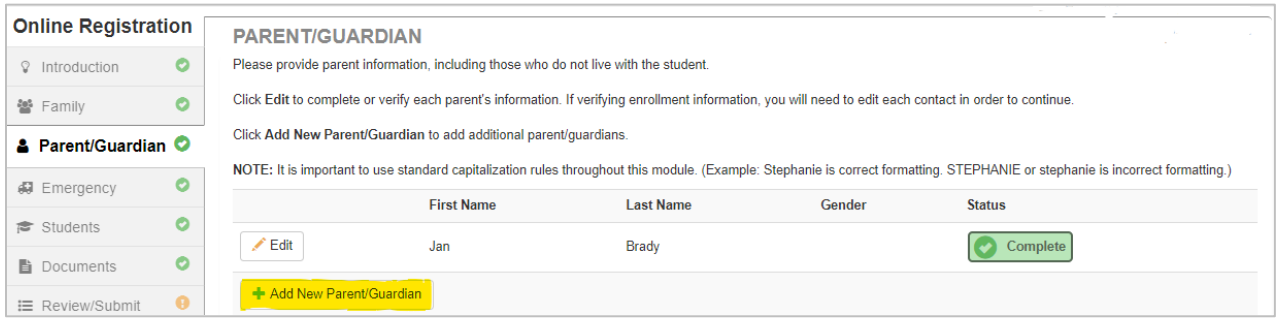

#### **THỐNG KÊ NHÂN KHẨU**

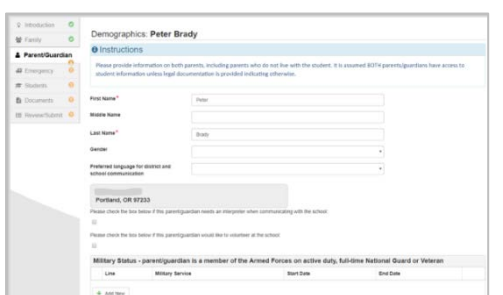

- Nhập vào thông tin bắt buộc cho Phụ Huynh Ghi Danh.
- Nhấn **Save and Continue** (lưu và tiếp tục).

#### **THÔNG TIN LIÊN LẠC**

Nhập vào số nhà (bắt buộc), số di động (có thể giống số nhà) và/hoặc số công sở. Dưới mục **Type** (thể

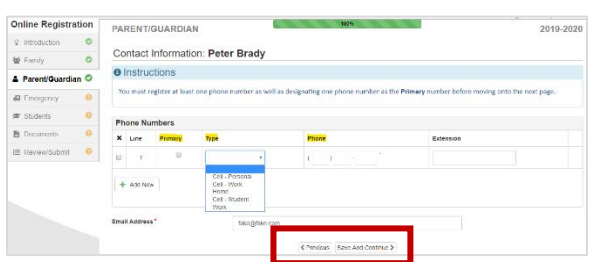

loại), vui lòng chọn một số **Primary** (chính).

Địa chỉ email quý vị sử dụng để tạo tài khoản phụ huynh sẽ tự động hiển thị trong ô **Email Address** (địa chỉ email) nếu quý vị tự thêm mình vào. Nhấn **Save and Continue** (lưu và tiếp tục).

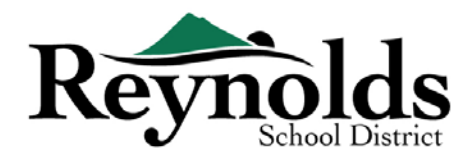

#### **THÊM PHỤ HUYNH/NGƯỜI GIÁM HỘ MỚI**

Thêm phụ huynh/người giám hộ nếu cần bằng cách nhấn vào **Add New Parent/Guardian** (thêm phụ huynh/người giám hộ mới).

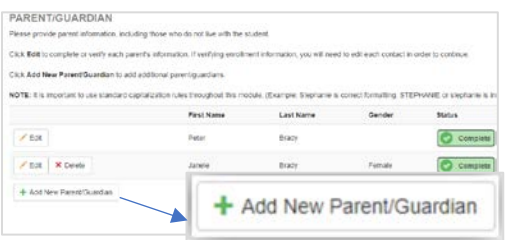

Khi thêm phụ huynh hoặc người giám hộ khác, quý vị sẽ cần nhập tay địa chỉ email của họ.

Bỏ chọn ô **Parent/lives at this address** (phụ huynh/sống ở địa chỉ này) nếu không đúng, một màn hình Địa Chỉ Nhà sẽ hiển thị. Nhập vào địa chỉ để xác nhận.

Nhấn **Save and Continue** (lưu và tiếp tục).

## KHẨN CẤP

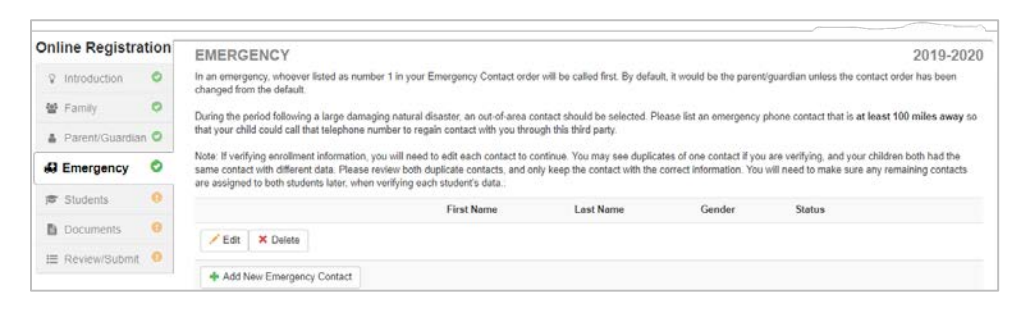

Xin vui lòng thêm vào ít nhất hai liên lạc khẩn cấp: một liên lạc khẩn cấp trong vùng trong trường hợp

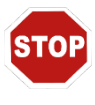

khẩn cấp và một liên lạc khẩn cấp ngoài vùng (sống cách ít nhất 100 dặm) trong trường hợp có một thảm họa thiên nhiên (như động đất) xảy ra trong ngày học.

Nhấn vào **+Add New Emergency Contact** (thêm liên lạc khẩn cấp mới) để tiếp tục.

#### **THỐNG KÊ NHÂN KHẨU**

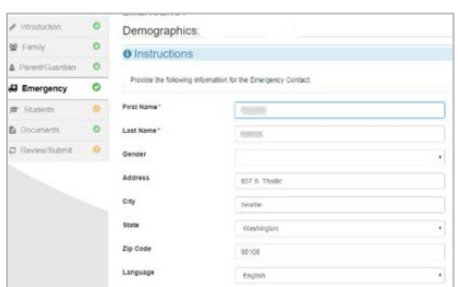

Nhập Tên và Họ của liên lạc khẩn cấp của quý vị. Thông tin giới tính sẽ hữu ích khi nhà trường liên lạc với liên lạc khẩn cấp nhưng không bắt buộc.

Nhấn **Save and Continue** (lưu và tiếp tục).

#### **THÔNG TIN LIÊN LẠC**

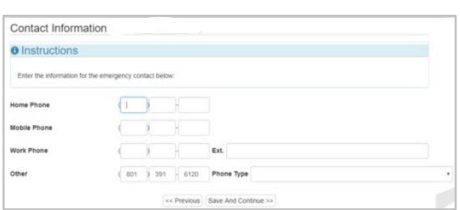

Nhập số nhà, di động và công sở của Liên Lạc Khẩn Cấp đã được thêm vào.

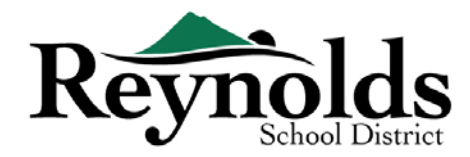

#### **THÊM LIÊN LẠC KHẨN CẤP**

Nhấn **Add New Emergency Contact** (thêm liên lạc khẩn cấp mới) để thêm vào một liên lạc bổ sung mà quý vị sẽ chỉ định sau để làm liên lạc trong Thảm Họa Thiên Nhiên.

Nhấn **Save and Continue** (lưu và tiếp tục) khi đã xong.

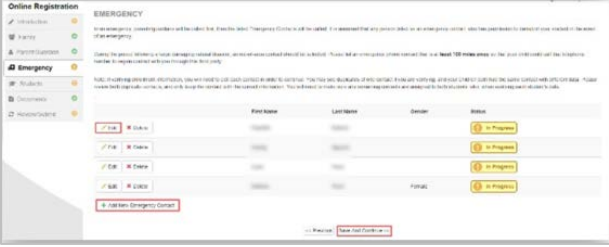

#### HỌC SINH

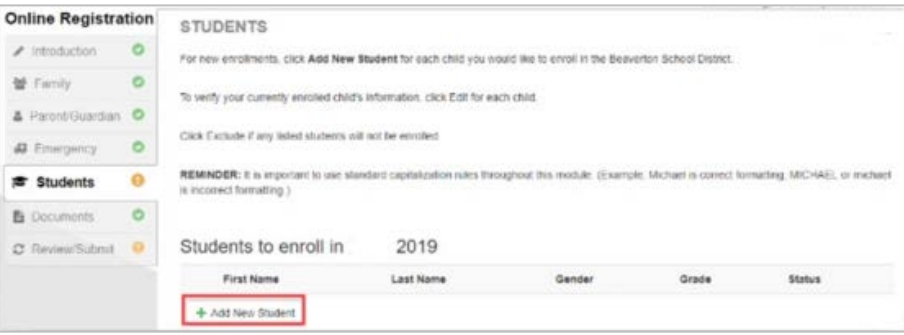

Nhấn **+Add New Student** (thêm học sinh mới) để nhập vào thông tin con em quý vị, nếu áp dụng. Quý vị chỉ có thể thêm học sinh mới vào **Trung Học Phổ Thông Reynolds, Trung Học Cơ Sở Walt Morey, Tiểu Học Sweetbriar, Tiểu Học Troutdale, Và Tiểu Học Woodland.**

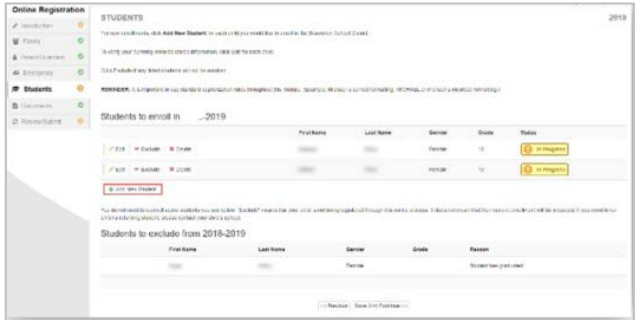

Nếu quý vị có con em khác hiện đang hoặc trước đây đã ghi danh ở một trường RSD, các em sẽ hiển thị trong phần **Students to exclude from** (học sinh để loại trừ). Quý vị chỉ có thể thêm học sinh mới vào **Trung Học Phổ Thông Reynolds, Trung Học Cơ Sở Walt Morey, Tiểu Học Sweetbriar, Tiểu Học Troutdale, Và Tiểu Học Woodland.**

#### **THỐNG KÊ NHÂN KHẨU**

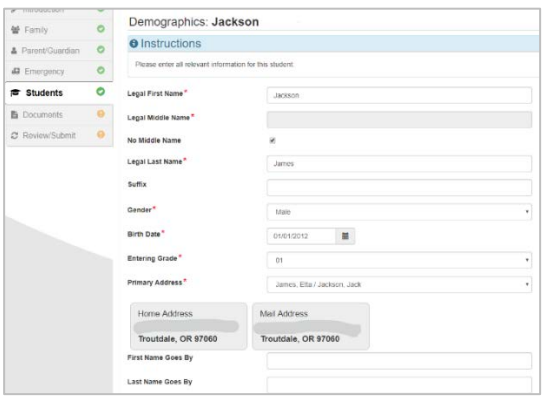

Điền vào tất cả các ô bắt buộc (đánh dấu hoa thị đỏ).

Ô **Middle Name** (tên đệm) là một ô bắt buộc. Nếu con em quý vị không có tên đệm, vui lòng nhấn vào ô **No Middle Name** (không có tên đệm).

Phần **Primary addressselection** (chọn địa chỉ chính) có thể có nhiều hơn một lựa chọn nếu có nhiều hơn một địa chỉ phụ huynh được liên kết với học sinh.

Các ô **First Name Goes By** (tên thường sử dụng) và/hoặc **Last Name Goes By** (họ thường sử dụng) không bắt buộc.

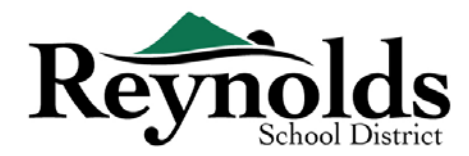

#### **THÔNG TIN KHAI SINH**

Chọn quốc gia, tiểu bang và thành phố nơi con em quý vị sinh ra.

Nhấn vào mũi tên thả xuống của ô **Birth Verification document type** (thể loại tài liệu xác minh khai sinh) để chọn thể loại tài liệu sẽ được cung cấp thông qua việc tải lên trực tuyến sau này trong quá trình

làm. Quý vị có thể chọn mang tài liệu đến trong chuyến thăm trường ghi danh trước ngày khai giảng.

Nếu con em quý vị được sinh ra ở ngoài Hoa Kỳ hoặc Puerto Rico, những ô bổ sung sẽ hiển thị khi chọn quốc gia.

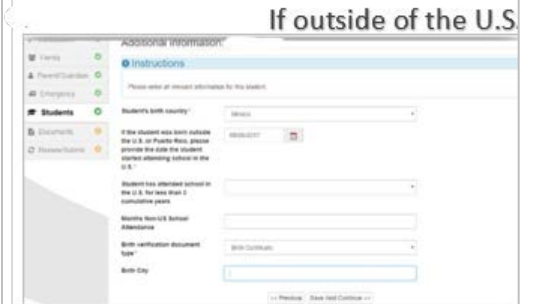

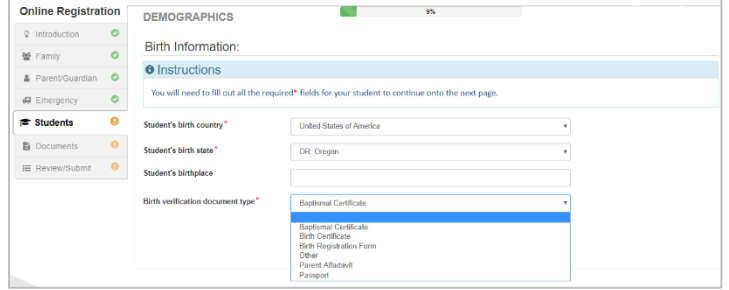

Nhập vào ngày nhập cảnh/bắt đầu tham gia nhập học của con em quý vị ở một trường học Hoa Kỳ và cho biết liệu thời gian đi học có dưới 3 năm hay không.

Cho việc xác minh ghi danh, màn hình này không hiển thị.

Nhấn **Save and Continue** (lưu và tiếp tục).

#### **THÔNG TIN LIÊN LẠC**

Nếu con em quý vị không có số điện thoại, vui lòng đánh dấu chọn điều đó; nếu không, nhấn **Add New** (thêm số mới) để nhập số điện thoại nhà, di động và công sở cho con em quý vị.

Nhấn **Save and Continue** (lưu và tiếp tục).

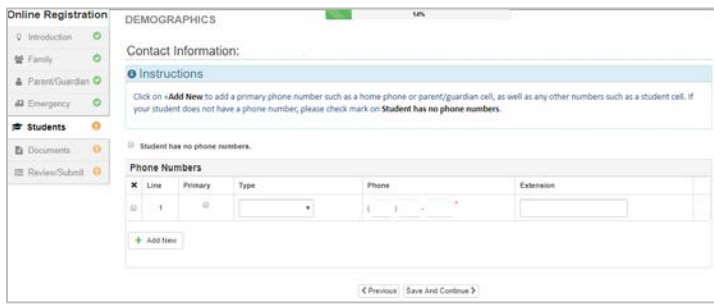

#### **MCKINNEY-VENTO**

Mục đích của bài khảo sát ý kiến này là xác định việc hội đủ điều kiện cho các dịch vụ tiềm tàng theo

Đạo Luật Cải Thiện Hỗ Trợ Cho Người Vô Gia Cư McKinney-Vento năm 2001. Xin vui lòng đánh dấu No (không) hoặc Yes (có).

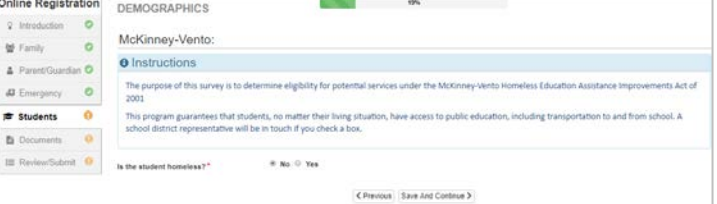

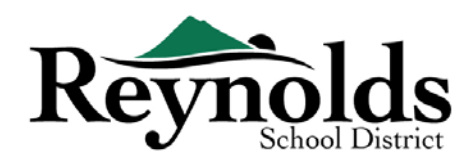

#### **TUYỂN DỤNG QUÂN SỰ (***CHỈ DÀNH CHO HỌC SINH LỚP 11 VÀ 12***)**

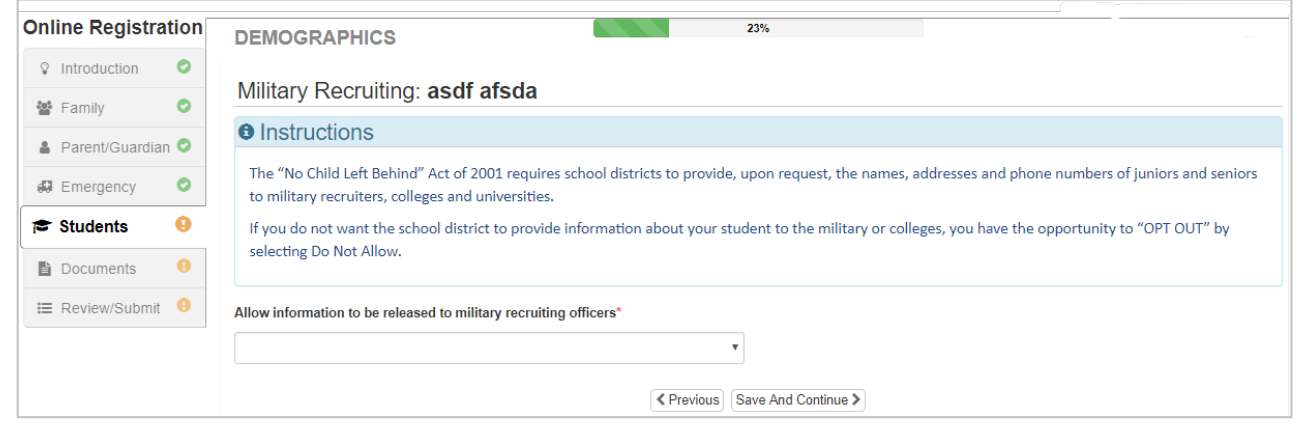

#### **CÁC DỊCH VỤ ĐẶC BIỆT**

Để giúp cung cấp cho con em quý vị các dịch vị đặc biệt có lợi, xin vui lòng trả lời những câu hỏi bắt buộc liên quan đến việc tham gia các chương trình và bài kiểm tra trước đây.

Những lựa chọn **Yes** (có) sẽ mở rộng thêm những câu hỏi bắt buộc về chương trình Tài Năng và Năng Khiếu, các dịch vụ Nghe/Nói/Ngôn Ngữ, và các kế hoạch 504.

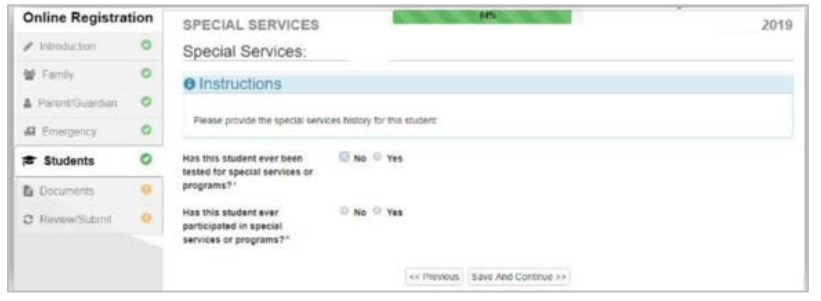

Nhấn **Save and Continue** (lưu và tiếp tục).

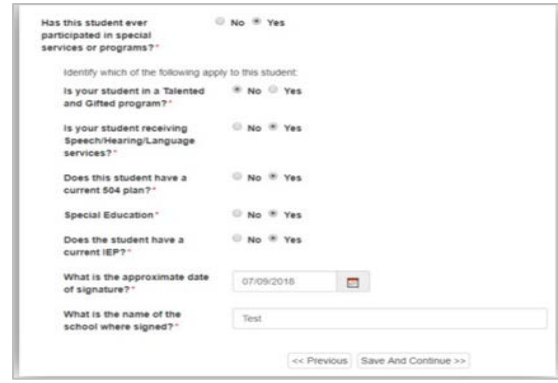

Màn hình này không được hiển thị cho việc xác minh ghi danh.

#### CHỌN TRƯỜNG

Dựa trên địa chỉ nhà của quý vị, tên của trường trong vùng mà con em quý vị tham gia sẽ hiển thị khi quý vị nhấn vào mũi tên thả xuống trong ô School

Selection (chọn trường).

Một khi đã chọn trường, địa chỉ trường cùng với tuyến đường từ địa chỉ nhà của quý vị đến trường con em của quý vị sẽ hiển thị lên.

Cho việc xác minh ghi danh, màn hình này sẽ chỉ hiển thị trường mà con em quý vị đã ghi danh.

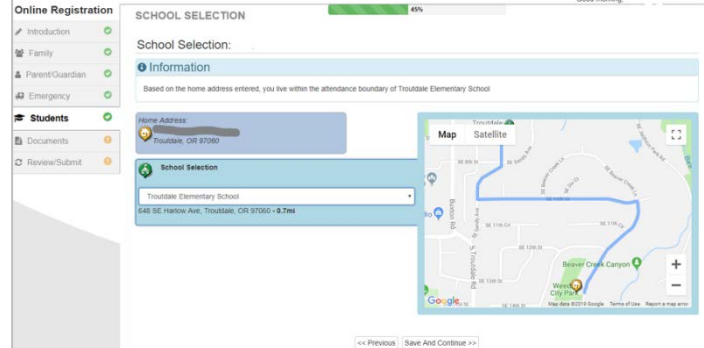

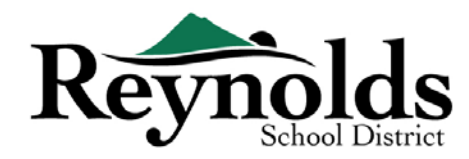

#### **CÁC MỐI QUAN HỆ PHỤ HUYNH/NGƯỜI GIÁM HỘ**

Cho thấy mối quan hệ của (các) phụ huynh/người giám hộ đã được thêm vào trong mục Phụ Huynh/Người Giám Hộ.

Cho mỗi phụ huynh/người giám hộ, vui lòng đánh dấu quyền thích hợp cho con em quý vị. Xin tham khảo những mô tả ngắn gọn ở cuối màn hình này để được rõ thêm.

**Lưu ý**: Những hạn chế đặc biệt về quyền nuôi con và pháp lý yêu cầu một bản sao của tài liệu pháp lý đó được cung cấp cho nhà trường.

Nhấn **Save and Continue** (lưu và tiếp tục).

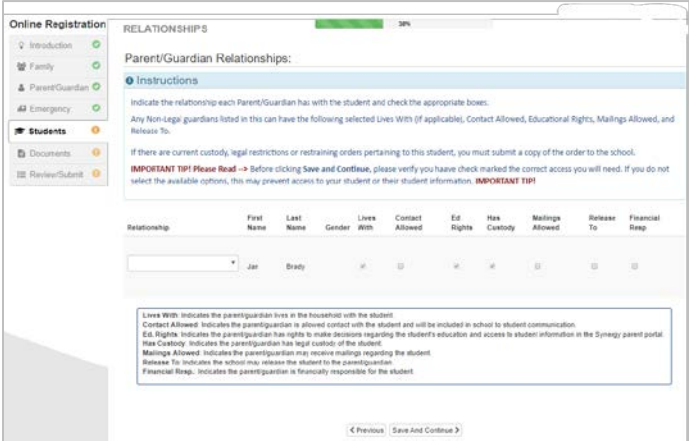

#### **CÁC MỐI QUAN HỆ LIÊN LẠC KHẨN CẤP**

Cho mỗi Liên Lạc Khẩn Cấp, vui lòng cho biết mối quan hệ với con em quý vị. Quý vị có thể cần bỏ chọn ô Không Có Quan Hệ và chọn mối quan hệ thích hợp nếu thông tin liên lạc khẩn cấp trùng lặp đã được chỉnh sửa.

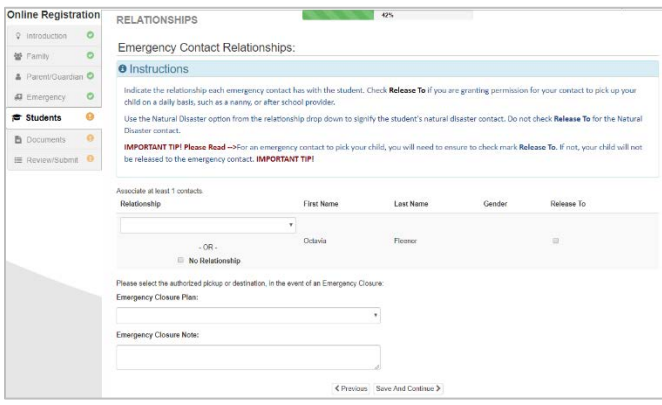

Nhấn vào ô **Release To** (giao cho) nếu quý vị cho phép nhà trường giao con em quý vị cho Liên Lạc Khẩn Cấp đã được chỉ định và cho những tình huống không khẩn cấp trên cơ sở tái diễn. Điều này thường được sử dụng cho những nhân viên giữ trẻ đã được liệt kê.

Nhấn **Save and Continue** (lưu và tiếp tục).

#### **THỨ TỰ LIÊN LẠC KHẨN CẤP**

Trong những trường hợp nhà trường không thể liên lạc với quý vị hoặc (những) phụ huynh/người giám hộ khác khi khẩn cấp, nhà trường sẽ gọi cho các Liên Lạc Khẩn Cấp của quý vị.

Vui lòng chỉ định thứ tự gọi bằng cách nhấn vào liên lạc, giữ chuột và kéo đến trình tự gọi mong muốn.

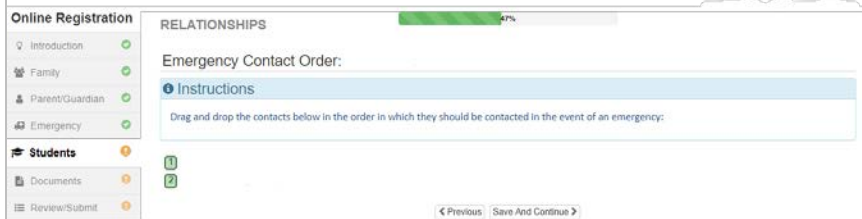

Chúng tôi khuyên rằng Liên Lạc Khẩn Cấp trong Thảm Họa Thiên Nhiên được xếp thứ tự sau cùng.

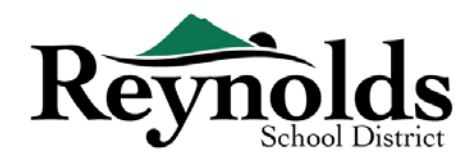

#### **NHỮNG TRƯỜNG ĐÃ THAM GIA TRƯỚC ĐÂY**

Để cung cấp lý lịch về lịch sử học tập của con em quý vị, vui lòng nhập vào tên trường cuối cùng mà con em quý vị đã tham gia cùng với thành phố/tiểu bang, cấp lớp học cuối cùng và số liên lạc trường.

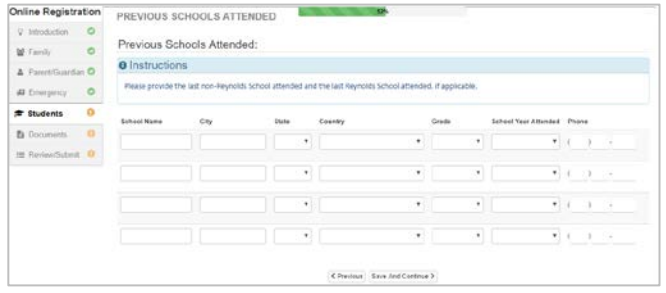

Cho việc xác minh ghi danh, màn hình này không được hiển thị.

Nhấn **Save and Continue** (lưu và tiếp tục).

## **DÂN TỘC VÀ CHỦNG TỘC**

Chọn dân tộc phù hợp (không Châu Mỹ Latinh hoặc Châu Mỹ Latinh) và chủng tộc cho con em quý vị.

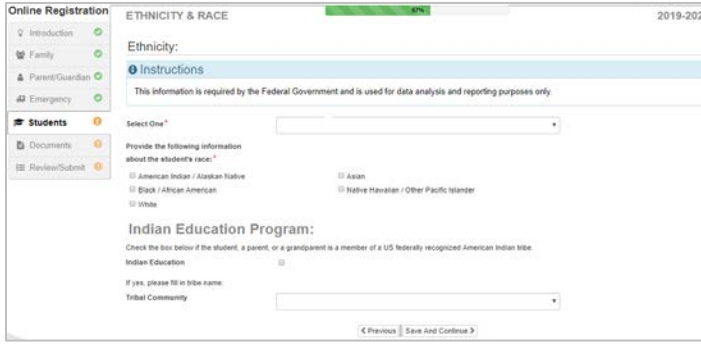

Nếu áp dụng, xin vui lòng chọn Cộng Đồng Bộ Lạc bằng cách nhấn vào mũi tên thả xuống. Cho việc xác minh ghi danh, màn hình này không được hiển thị.

Nhấn **Save and Continue** (lưu và tiếp tục).

## $\Box$ **KHẢO SÁT SỬ DUNG NGÔN NGỮ TAI GIA**

Nhập vào ngôn ngữ mẹ đẻ và ngôn ngữ nói ở nhà của con em quý vị. Bất kỳ ngôn ngữ nào ngoài Anh

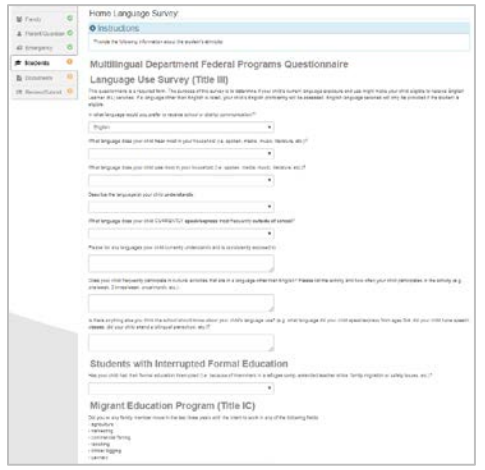

ngữ sẽ xác định một bài đánh giá trình độ Anh ngữ của con em quý vị.

Cho việc xác minh ghi danh, màn hình này không được hiển thị.

Để biết gia đình quý vị có hội đủ điều kiện cho Chương Trình Giáo Dục Di Cư hay không nếu quý vị hoặc bất kỳ thành viên gia đình nào di chuyển trong vòng ba năm qua với ý định làm việc, xin vui lòng xem và trả lời câu hỏi.

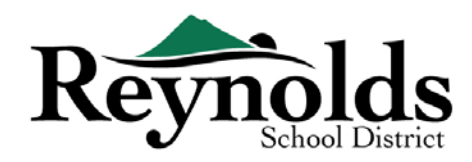

#### **DI** CHUYỂN

Để cho biết phương tiện di chuyển ưu tiên của quý vị, nhấn vào mũi tên thả xuống bên cạnh **Student Bus Transportation Needed** (cần xe buýt học sinh).

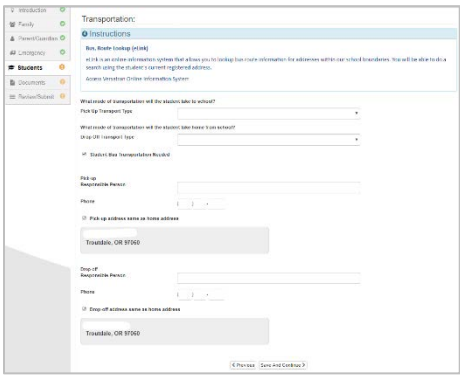

Nếu con em quý vị sẽ sử dụng xe buýt, xin vui lòng chú thích **the student will take the bus** (học sinh sẽ đi xe buýt) cho phương thức di chuyển.

Để xem lộ trình xe buýt của con em quý vị, xin vui lòng đến eLink (Hệ Thống Thông Tin Trực Tuyến Versatran).

Nhấn **Save and Continue** (lưu và tiếp tục).

#### **THÔNG TIN SỨC KHỎE**

Nhập thông tin bác sĩ và nha sĩ của con em quý vị cùng với các số hợp đồng bảo hiểm y tế/răng.

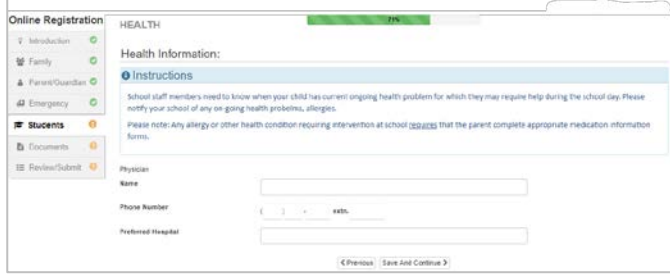

Nhấn **Save and Continue** (lưu và tiếp tục).

#### **CÁC VẤN ĐỀ SỨC KHỎE**

Sở Học Chánh Reynolds có những y tá trông nom các trường học.

Nhấn vào **Add New Condition** (thêm vấn đề mới) để thông báo cho nhà trường và y tá về các vấn đề sức khỏe của con em quý vị và cho biết liệu có phải là vấn đề đe dọa đến tính mạng hay không.

Nếu không có, đánh dấu **Student has no health conditions** (học sinh không có vấn đề sức khỏe nào) và nhấn **Save and Continue** (lưu và tiếp tục).

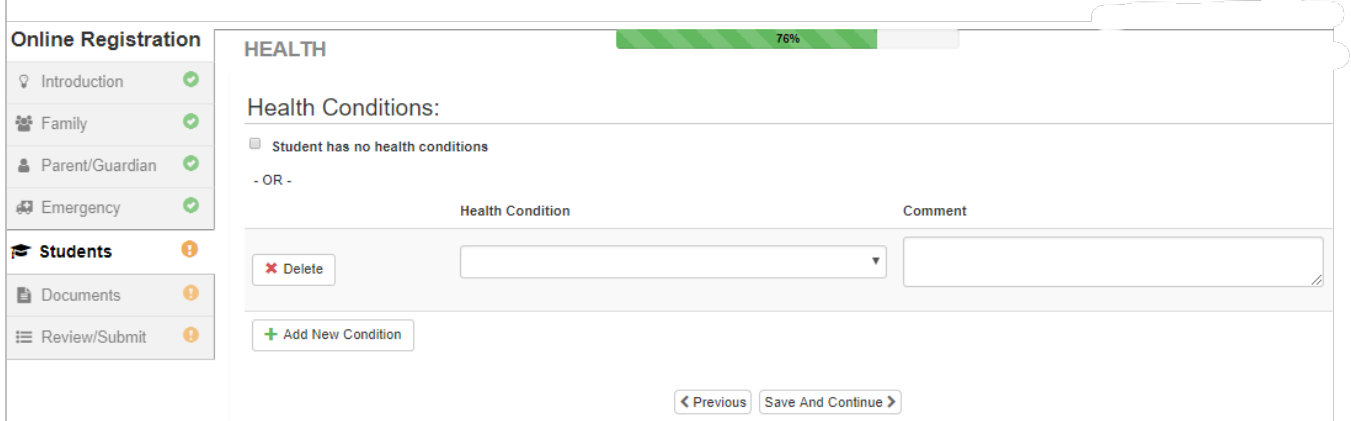

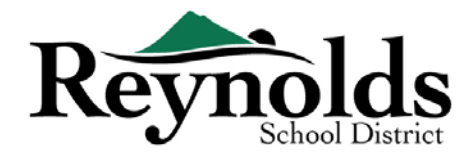

**KHÁM RĂNG** (*Cho học sinh dưới 7 tuổi)*

Màn hình này sẽ hiển thị nếu quý vị có con em dưới 7 tuổi. Xin vui lòng điền bản khảo sát.

Nhấn **Save and Continue** (lưu và tiếp tục).

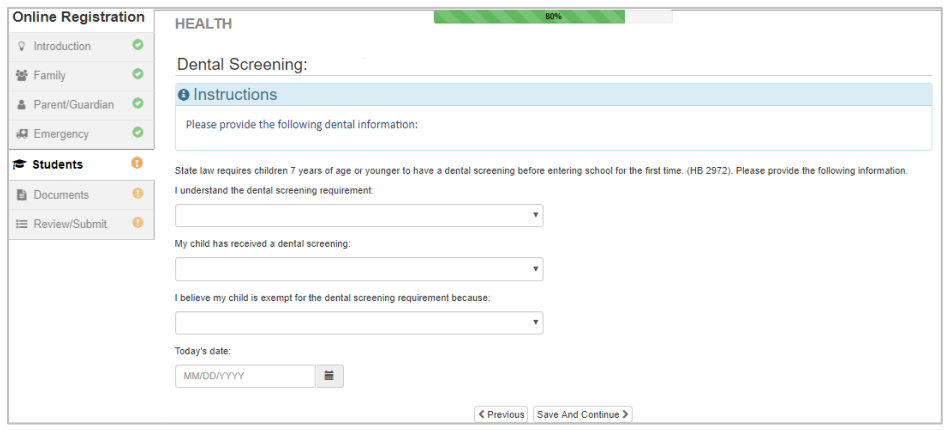

#### **ĐĂNG KÝ MẪU GIÁO** *(Chỉ cho học sinh mẫu giáo)*

Để hỗ trợ tốt hơn các nhu cầu của con em lớp mẫu giáo của quý vị, xin cho biết nếu con em quý vị dành 5 giờ trở lên mỗi tuần ở một trường mầm non. Nhấn **Save and Continue** (lưu và tiếp tục).

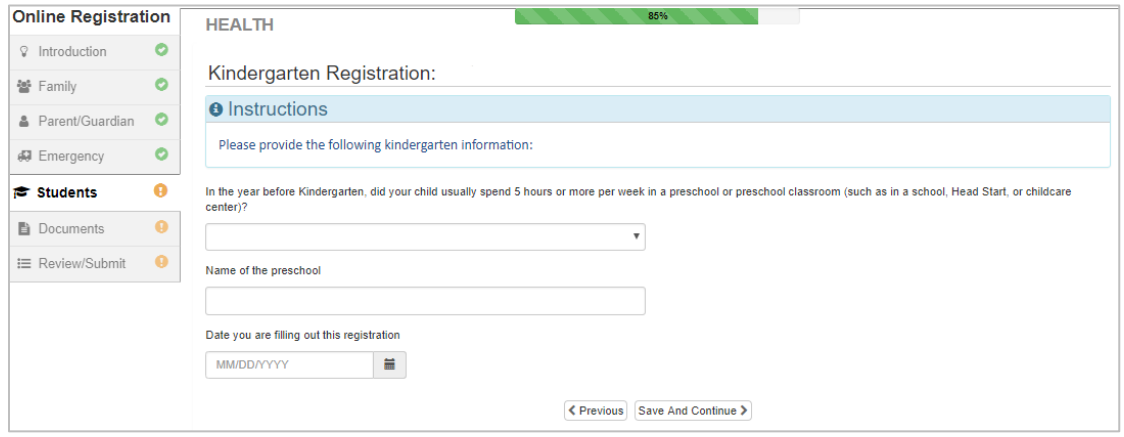

## **LỊCH SỬ KỶ LUẬT**

Vui lòng chú thích nếu con em quý vị đã từng nhận bất kỳ hành động kỷ luật nào. Nhấn **Save and Continue** (lưu và tiếp tục).

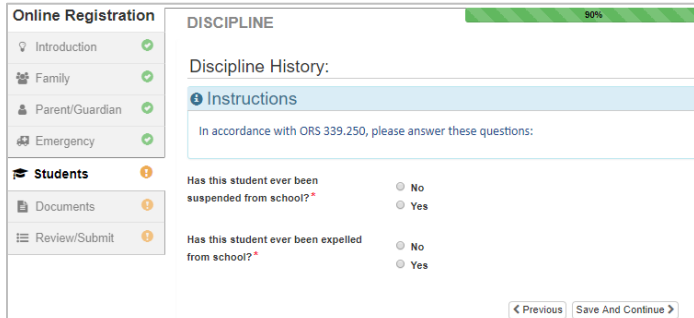

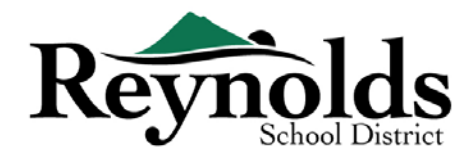

#### **ĐÁNH GIÁ THƯỜNG NIÊN**

Xin xem lại thông tin/các sự cho phép và ủy quyền hàng năm trước khi hoàn tất việc tải lên những tài liệu của quý vị (nếu có).

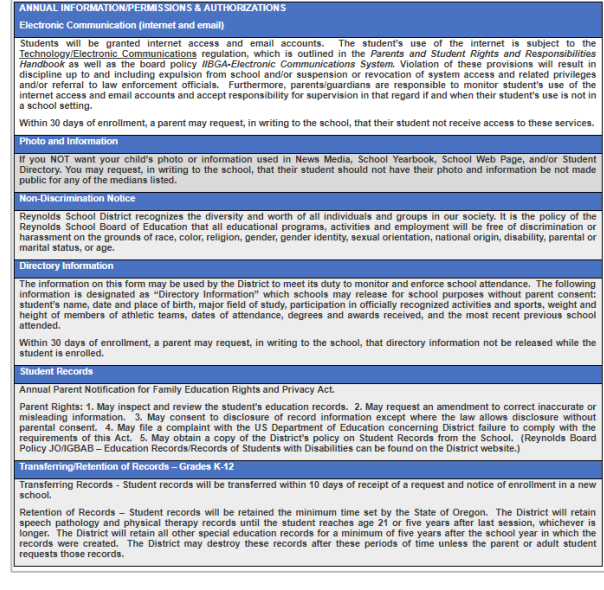

#### CÁC CHÍNH SÁCH

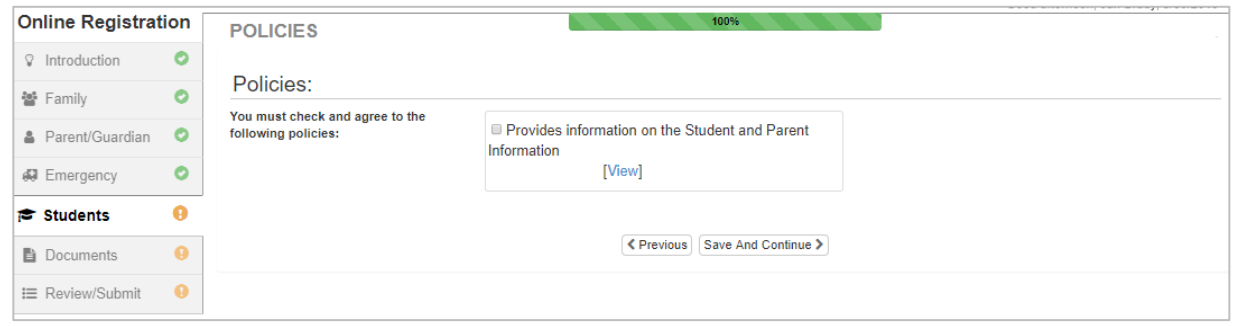

#### **TẢI TÀI LIỆU LÊN**

Tải lên các tài liệu bắt buộc bằng cách chọn thể loại tài liệu, nhấn vào **Choose File** (chọn tập tin) để tìm chọn tập tin đó trong máy vi tính của quý vị và nhấn **Upload** (tải lên).

Quý vị có thể chụp lại tài liệu bằng cách chụp ảnh bản in giấy bằng điện thoại thông minh/máy tính bảng của quý vị và email tập tin hình ảnh cho chính mình. Ngoài ra còn có một vài ứng dụng Sao Chụp PDF miễn phí có trên **[Apple App Store](https://support.apple.com/downloads/ios)** và **[Google Play](https://play.google.com/store?hl=en) Store**.

Quý vị cũng có thể thay vào đó chọn mang bản sao cứng đến trường.

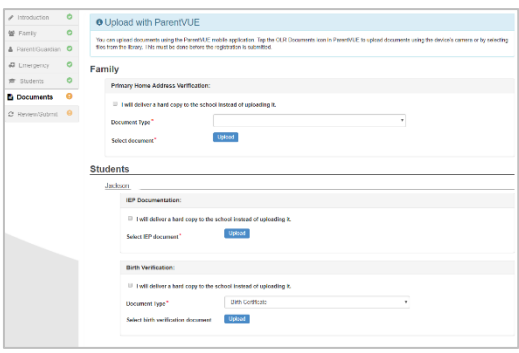

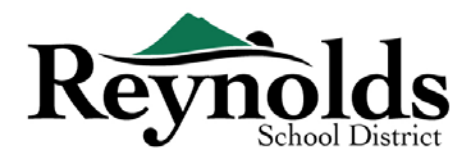

## XEM DUYỆT/NỘP LÊN

Trước khi nộp lên hồ sơ ghi danh của con em quý vị, nhấn vào **Review** (xem duyệt) để xem duyệt thông tin đã nhập vào. Quý vị có thể thay đổi bằng cách nhấn vào vùng nội dung liên quan (ví dụ: **Parent/Guardian** (phụ huynh/người giám hộ), **Students** (học sinh), v.v). Một khi đã nộp lên, quý vị sẽ cần liên lạc nhà trường để thay đổi bất kỳ thông tin ghi danh nào của con em quý vị.

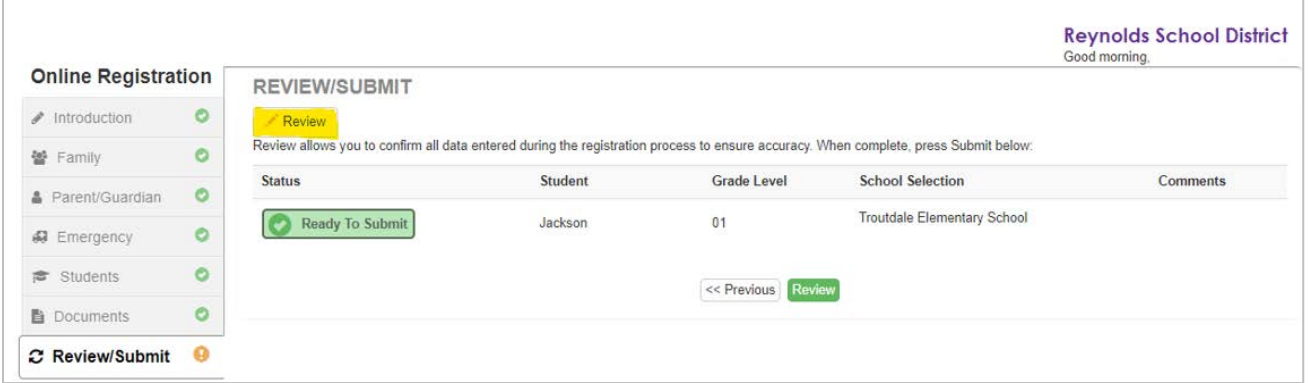

Quý vị có thể in thông tin bằng cách nhấn vào biểu tượng **Print** (in ấn) ở góc trái bên trên.

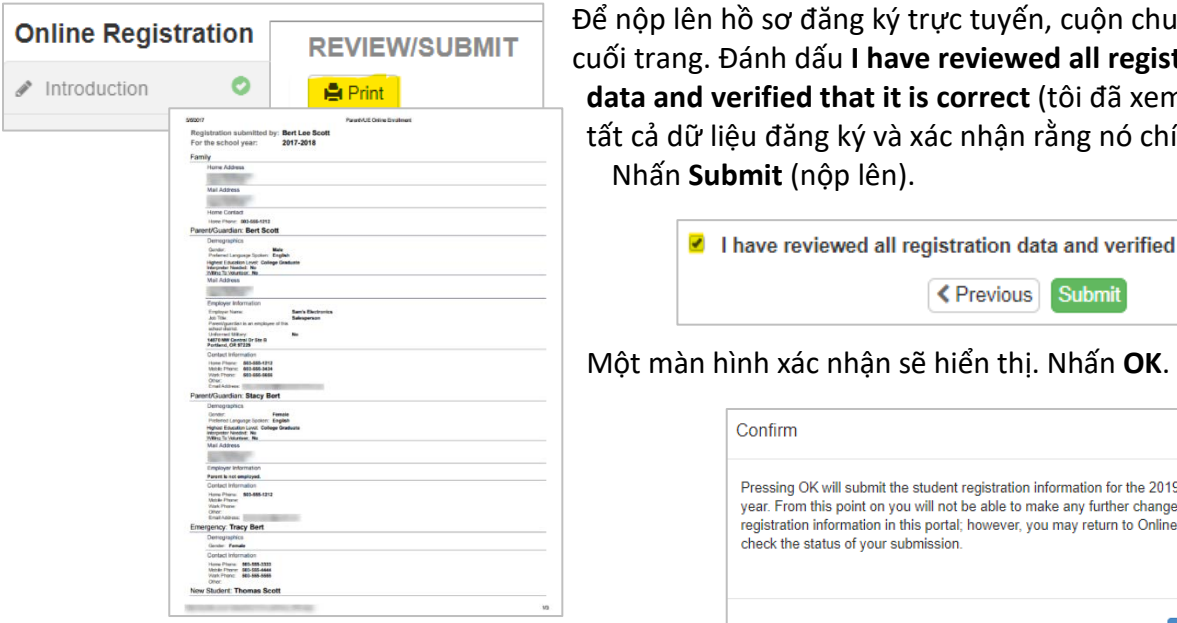

ể nộp lên hồ sơ đăng ký trực tuyến, cuộn chuột xuống cuối trang. Đánh dấu **I have reviewed all registration data and verified that it is correct** (tôi đã xem duyệt tất cả dữ liệu đăng ký và xác nhận rằng nó chính xác). Nhấn **Submit** (nộp lên).

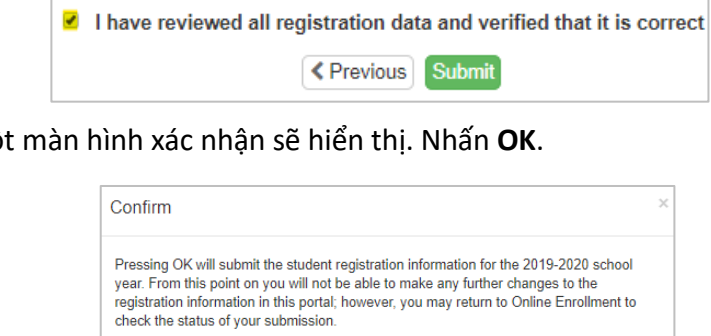

Màn hình cuối cùng sẽ hiển thị một thông điệp về việc đã nộp lên thành công hồ sơ đăng ký trực tuyến của quý vị.

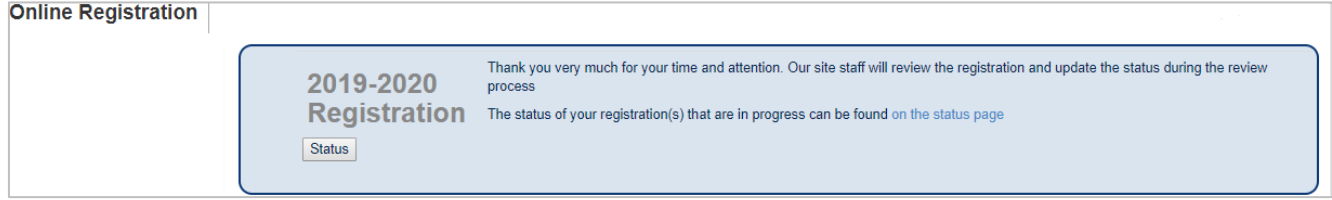

Cancel

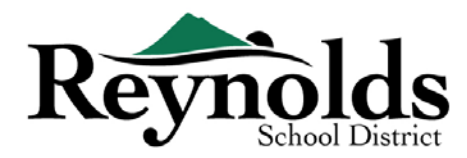

#### **TÌNH TRANG GHI DANH**

Quý vị có thể nhấn vào **Status** (tình trạng) để xem tình trạng hồ sơ đã nộp của quý vị.

Một khi hồ sơ ghi danh của con em quý vị đã được chấp nhận, xin vui lòng sắp xếp một chuyến đến thăm trường trước ngày đầu tiên con em quý vị đi học để mang đến bất kỳ tài liệu nào đã không được

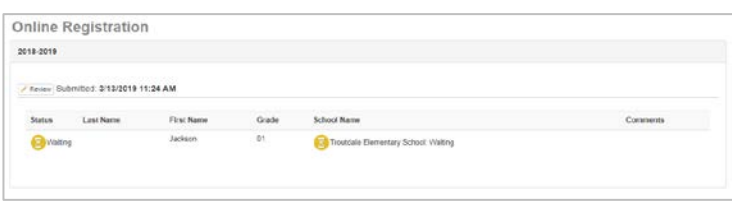

tải lên trong quá trình đăng ký trực tuyến ban đầu. Quý vị cũng có thể cần hoàn thành thêm những mẫu đơn cụ thể cho mỗi trường. Thêm vào đó, con em quý vị sẽ nhận các bài tập trên lớp và thông tin khác để đảm bảo một sự khởi đầu suôn sẻ.

#### **EMAIL THÔNG BÁO TÌNH TRẠNG**

Quý vị sẽ nhận một email xác nhận việc nộp hồ sơ của mình. Một khi nhà trường đã xem xét và chấp thuận hồ sơ của quý vị, quý vị sẽ nhận một thông điệp chấp thuận. Nếu nhà trường cần thêm thông

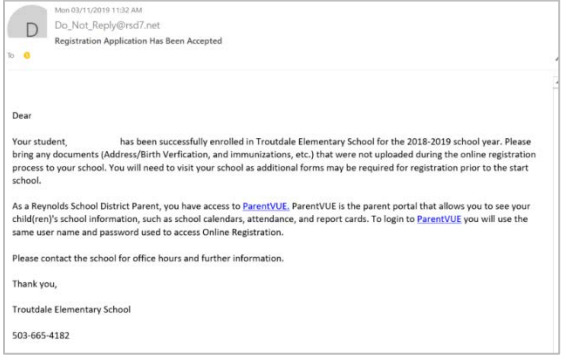

tin hoặc không thể tiến hành hồ sơ đăng ký của quý vị, quý vị sẽ nhận một thông báo qua email. Xin vui lòng đảm bảo các thư mục rác của quý vị không có email nào từ **[no\\_reply@rsd7.net](mailto:no_reply@rsd7.net)**

## PARENTVUE

#### **ParentVUE**

Một khi con em quý vị đã được chấp thuận vào năm học hiện tại, quý vị có thể truy cập cổng thông

tin phụ huynh, ParentVUE, để xem thông tin về việc ghi danh, tham gia, lớp học, và điểm số của con em quý vị. (Con em quý vị có thể xem cùng một thông tin qua cổng thông tin học sinh, StudentVUE.)

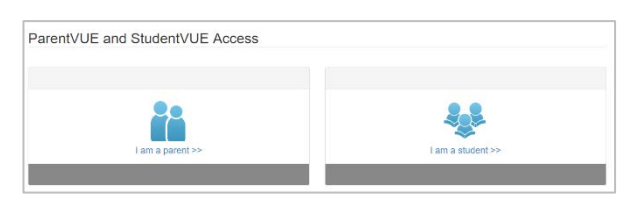

Nếu con em quý vị được ghi danh cho năm học kế

tiếp, quý vị có thể xem thông tin ParentVUE này vào thời điểm bắt đầu của năm học đó.

Nhấn vào **I am a parent >>** (tôi là phụ huynh)

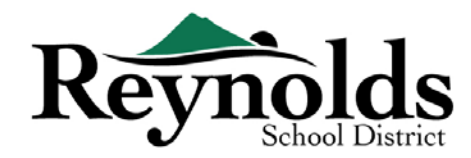

#### **ĐĂNG NHẬP PARENTVUE**

Sử dụng cùng một Tên Truy Cập và mật khẩu quý vị đã tạo cho tài khoản Đăng Ký Trực Tuyến để đăng nhập vào ParentVUE.

Nếu quý vị quên thông tin đăng nhập, vui lòng nhấn vào **Forgot your password? Click here** (quên mật khẩu? Nhấn vào đây) để đặt lại mật khẩu.

Nhập vào địa chỉ email trên hồ sơ sẽ để nhận email thay đổi mật khẩu.

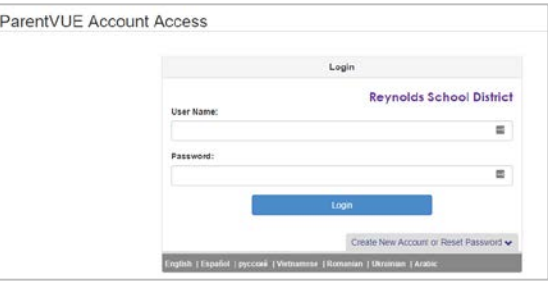

#### **THANH TÀI KHOẢN CỦA TÔI**

Thanh **My Account** (tài khoản của tôi) hiển thị Lịch Sử Truy Cập Tài Khoản.

Để thay đổi mật khẩu ParentVUE, nhấn vào đường dẫn **Change Password** (thay đổi mật khẩu). Nhập vào **Current Password** (mật khẩu hiện tại). Sau đó nhập vào **New Password** (mật khẩu mới).

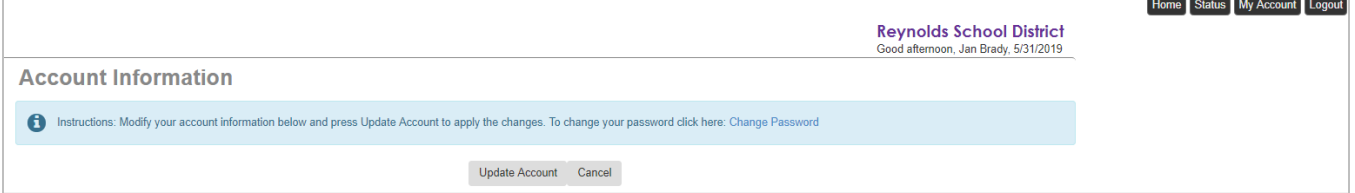

Nhập vào mật khẩu mới một lần nữa để **Confirm New Password** (xác nhận mật khẩu mới)

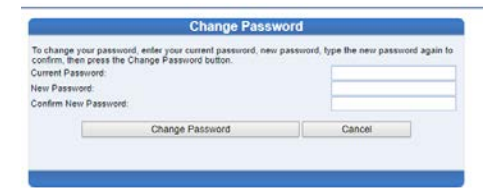

## LIÊN LẠC

Chân thành cảm ơn quý vị đã ghi danh con em mình thông qua Đăng Ký Trực Tuyến.

Xin vui lòng liên lạc với **[trường](https://www.reynolds.k12.or.us/district/our-schools-links)** ghi danh nếu quý vị cần bất kỳ sự hỗ trợ nào với việc ghi danh trực tuyến cho con em quý vị.